# 在RV系列路由器上配置Internet协议(IP)模式

## 目标 Ī

互联网协议(IP)模式告诉路由器本地网络使用的IP版本与广域网(WAN)使用的版本相比是什么 版本。正确配置此选项非常重要,因为某些功能可能在您的路由器上可用,也可能不可用,具 体取决于您的网络状态。

本文旨在向您展示如何在RV系列路由器上配置IP模式。

## 适用设备 Ĩ

● RV系列

## 软件版本 i,

- 1.0.3.16 RV130、RV130W
- 1.0.0.17 RV132W
- 1.0.0.21 RV134W

## 配置IP模式 Ī

步骤1.登录基于Web的实用程序,然后选择Networking > IP Mode。

注意:本文中的图像来自RV130W路由器。菜单选项可能因型号而异。

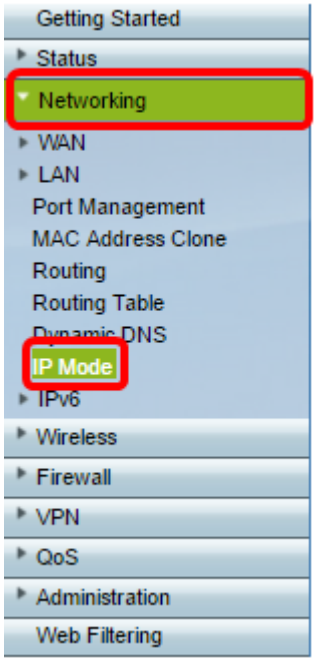

步骤2.在"IP模式"字段中,从下拉列表中选择一个选项。

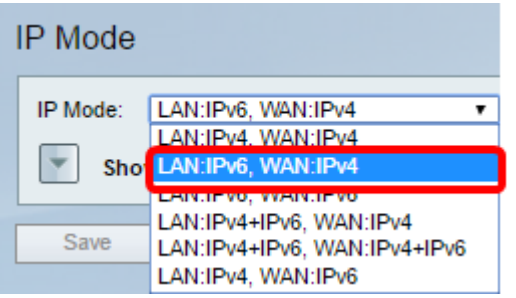

如果您使用RV130或RV130W,选项包括:

- LAN:IPv4、WAN:IPv4 LAN和WAN都使用IPv4。
- LAN:IPv6、WAN:IPv4 如果LAN仅使用IPv6,而WAN使用IPv4,则使用此选项。如果选择此 选项,则可以继续执行[Static 6to4 DNS部](#page-1-0)分。
- LAN:IPv6、WAN:IPv6 LAN和WAN都只使用IPv6。
- LAN:IPv4+IPv6、WAN:IPv4 LAN同时使用IPv4和IPv6,但WAN仅使用IPv4。如果选择此选项 ,可以继续进入[Static 6to4 DNS](#page-1-0)部分。
- LAN:IPv4+IPv6、WAN:IPv4+IPv6 LAN和WAN都使用IPv4和IPv6。
- LAN:IPv4、WAN:IPv6 LAN使用IPv4,而WAN使用IPv6。

如果您使用的是RV132W或RV134W路由器,选项包括:

- LAN:IPv4、WAN:IPv4 LAN和WAN都使用IPv4。
- LAN:IPv4+IPv6、WAN:IPv4+IPv6 LAN和WAN都使用IPv4和IPv6。

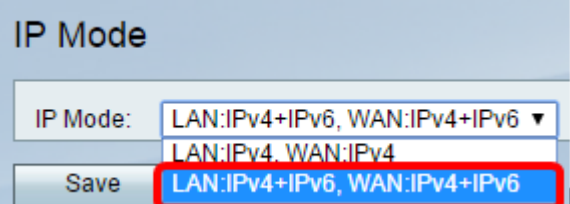

步骤3.单击"保存"。

步骤4.单击OK,通知您您现在将被重定向到路由器的新默认IP地址。如果页面在2-3分钟内未 自动重定向,请输入新的IPv4或IPv6地址以登录路由器。

## <span id="page-1-0"></span>**静态6to4 DNS(仅RV130和RV130W)** Ĩ

如果从IP Mode下拉列表中选择LAN:IPv6、WAN:IPv4或LAN:IPv4+IPv6、WAN:IPv4,则 Show Static 6to4 DNS Entry将启用。它允许IPv6数据包通过IPv4网络传输。当站点或最终用 户希望使用现有IPv4网络连接到IPv6 Internet时,通常使用6to4隧道。配置此功能是可选的 ,仅在RV130和RV130W上可用。

步骤1.单击Show Static 6to4 DNS Entry按钮以显示Domain to IP地址表。此表用于将域映射 到IP地址,以便用户在使用域时重定向到相应的IP地址。

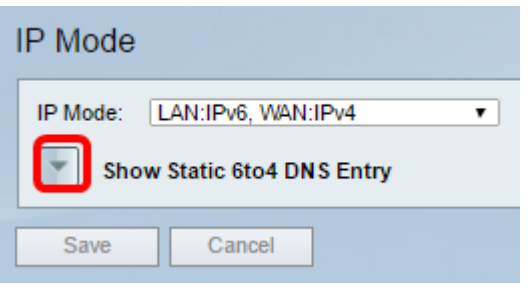

步骤2.在域01字段中,输入要重定向到IP地址的域。您最多可以使用五个域。

注意:在本例中,使用的域是cisco.com。

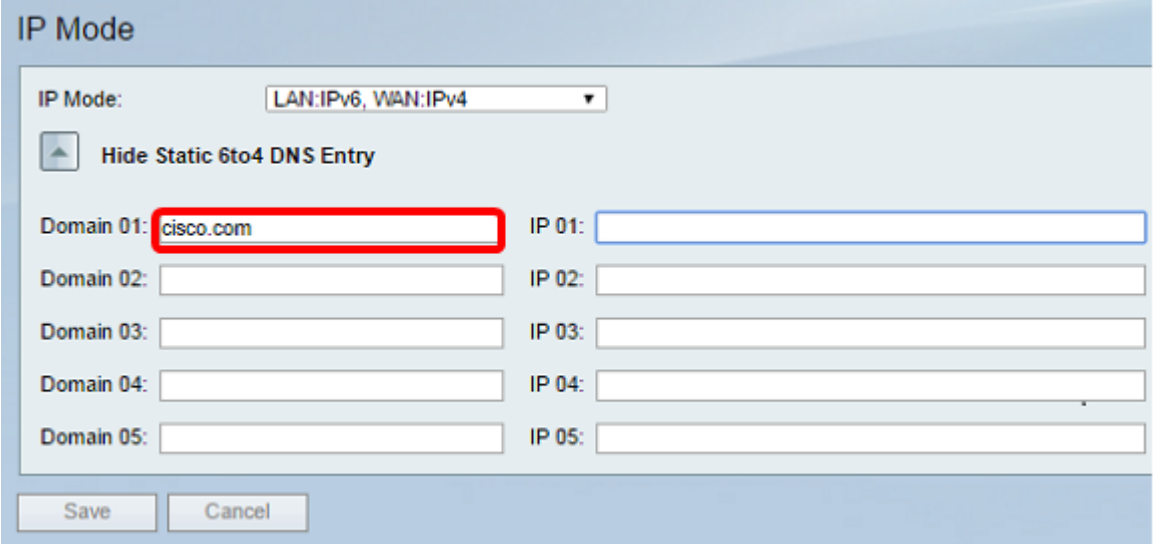

步骤3.对于每个域,在相应的IP字段中输入IP地址。

注意:在本示例中,IP 地址是 10.10.242.242。

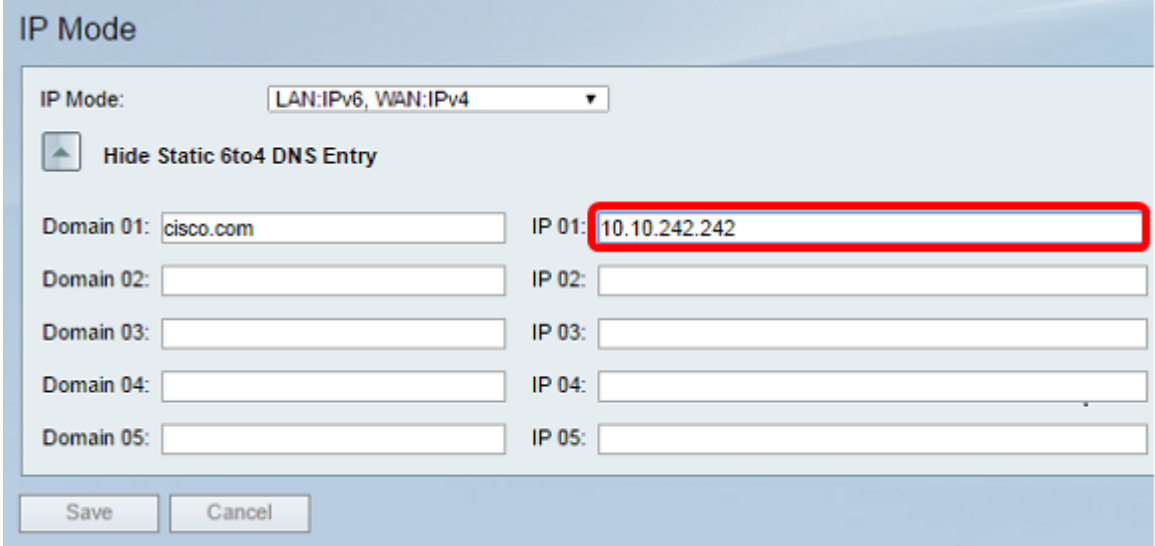

步骤4.单击"保存"。

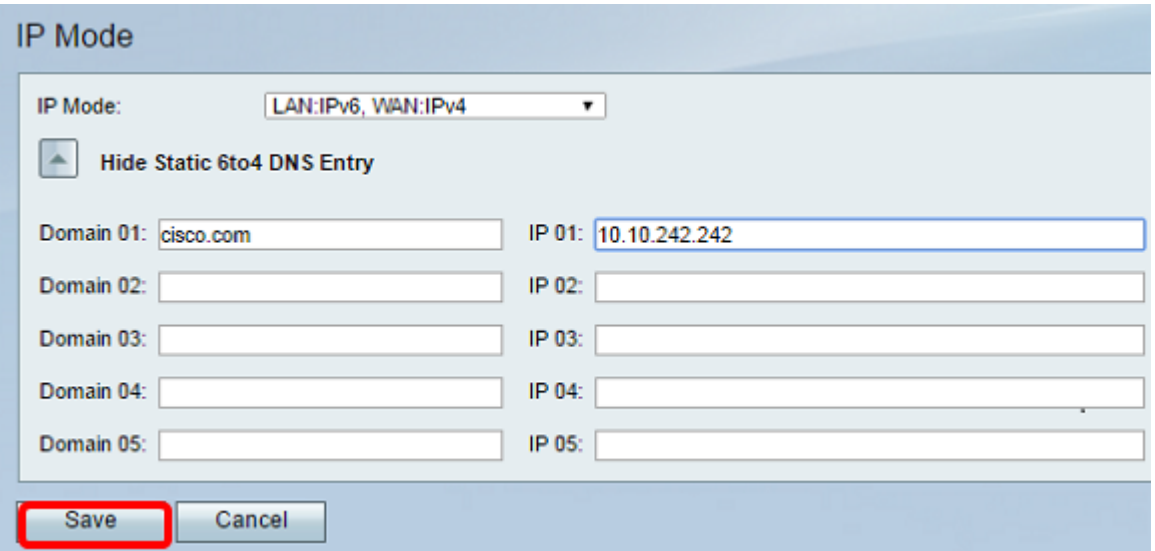

步骤5.单击OK,通知您您现在将被重定向到路由器的新默认IP地址。如果页面在2-3分钟内未 自动重定向,请输入新的IPv4或IPv6地址以登录路由器。

您现在应该已成功配置RV系列路由器的IP模式。